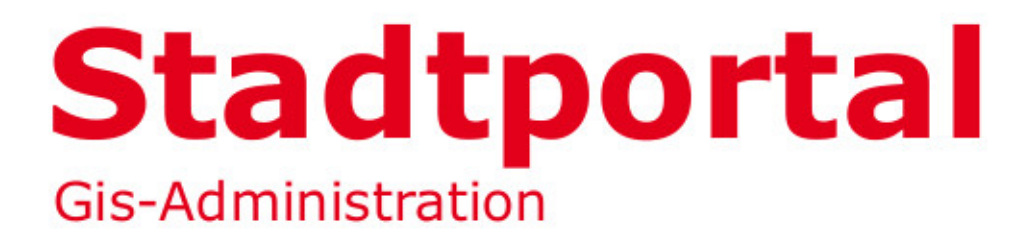

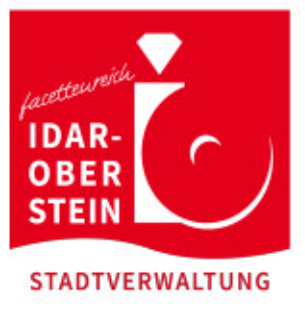

# Hilfestellung zur Benutzung des Stadtportals

Nationalpark-Stadt

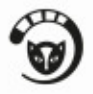

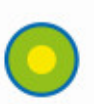

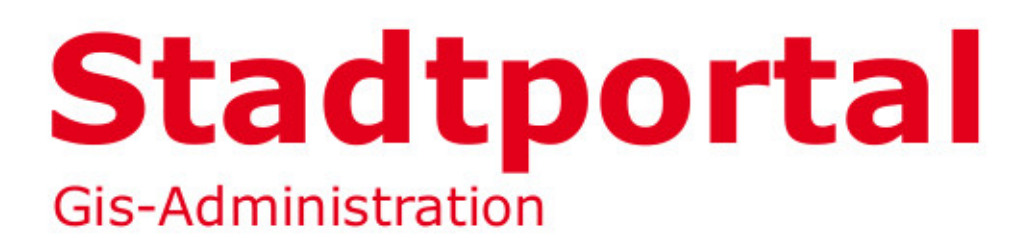

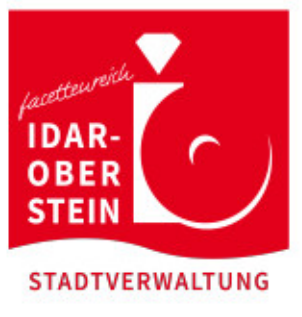

### **Inhaltsverzeichnis**

Die Funktionsleiste

- Verändern der Ansicht
- Zoomfunktionen
- Objekt-Info

#### Themenauswahl

- Themenstruktur
- Such-Center

Das "Hamburger"-Menü

- Kartenwerke
- Drucken/Kopieren
- Werkzeuge
- Extras
- Hilfe

### Nationalpark-Stadt

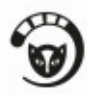

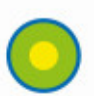

# Die Funktionsleiste

Die Funktionsleiste befindet sich am linken Rand des Portals und beinhaltet verschiedene Funktionen mit denen sich die Ansicht verändern lässt.

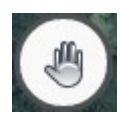

Bildausschnitt verschieben:

Halten Sie die linke Maustaste gedrückt und verschieben Sie so den Kartenausschnitt.

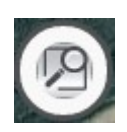

Freihand Zoom:

Wählen Sie einen Punkt auf der Karte und ziehen Sie ausgehend von ihm ein Rechteck auf, welches ihren Zoombereich definiert.

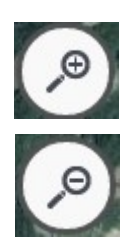

Bildausschnitt vergrößern.

Bildausschnitt verkleinern.

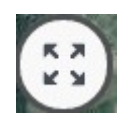

Gesamtansicht: Lässt Sie in die Ansicht des gesamten Bildausschnittes zurückkehren.

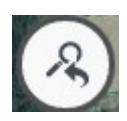

Ansicht zurück: Lässt Sie zu ihrem zuletzt festgelegten Bildausschnitt zurückkehren.

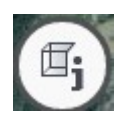

#### Objekt-Info:

Wählen Sie ein Objekt aus einem gewählten Thema aus (siehe Themenauswahl), um detailliertere Informationen über dieses zu erhalten.

## Themenauswahl

Die Themenauswahl befindet sich am rechten Rand des Portals. Hier finden Sie untergliedert alle abrufbaren Themen, welche Ihnen zur Verfügung stehen. Die verschiedenen Rubriken können über das H-Symbol geöffnet werden. Die einzelnen Themen können über das Setzen eines Häkchens in den Kästchen eingeschaltet werden.

So lassen sich auch ganze Rubriken einschalten.

### **Suchfunktion**

Die Suchfunktion befindet sich oben in der Themenauswahl. Hier lässt sich entweder ein Suchbegriff eingeben oder in der Auswahl über dieser Suchleiste ein Thema wählen. Unter Ergebnisse finden Sie die entsprechenden Resultate ihrer Abfrage. Wenn Sie eins dieser Ergebnisse anwählen, findet automatisch ein Zoomvorgang zu diesem Objekt statt.

## Fußleiste

In der Fußleiste des Portals befinden sich ebenfalls hilfreiche Werkzeuge.

Hier lässt sich der Maßstab einstellen und ablesen, ebenso wie der Rechts- und Hochwert an der Position des Mauszeigers.

Zudem befindet sich rechts dieser Funktionen eine Befehlsleiste. Wenn Sie also eine Funktion ausgewählt haben, wird Ihnen hier ihr nötiges Vorgehen beschrieben.

Punkt auf Karte auswählen und verschieben

### Das "Hamburger"-Menü

Das Menü lässt sich über das oben dargestellte Symbol aufrufen, welches sich direkt über der Funktionsleiste befindet. Es bietet eine Reihe weiterer Funktionen.

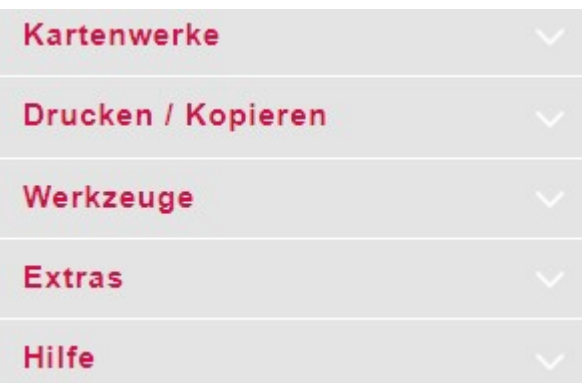

Kartenwerke:

Über diesen Punkt können Sie zwischen verschiedenen Kartenwerken wählen, wenn Sie z.B. statt dem Luftbild von 2018 das Luftbild von 2016 als Hintergrund in der Ansicht sehen möchten.

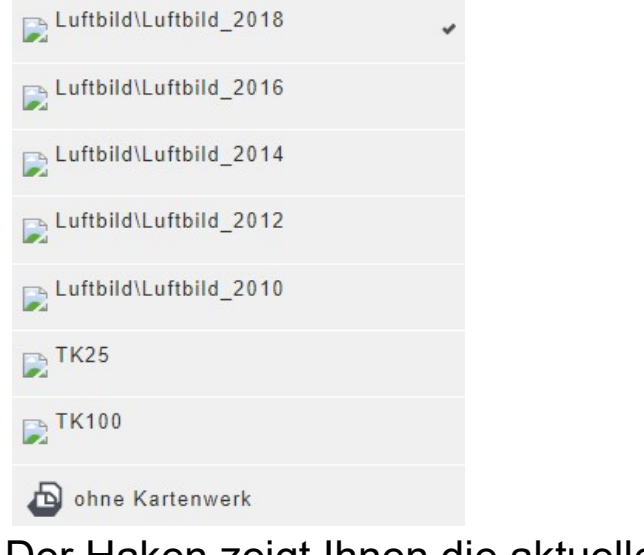

Der Haken zeigt Ihnen die aktuelle Einstellung.

#### Drucken / Kopieren:

Über diesen Punkt erhalten Sie zwei Möglichkeiten einen Druck anzufertigen.

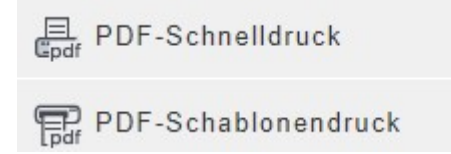

Wählen Sie den PDF-Schnelldruck, öffnet sich direkt die Druckvorschau, in welcher Sie weitere Einstellungen treffen können.

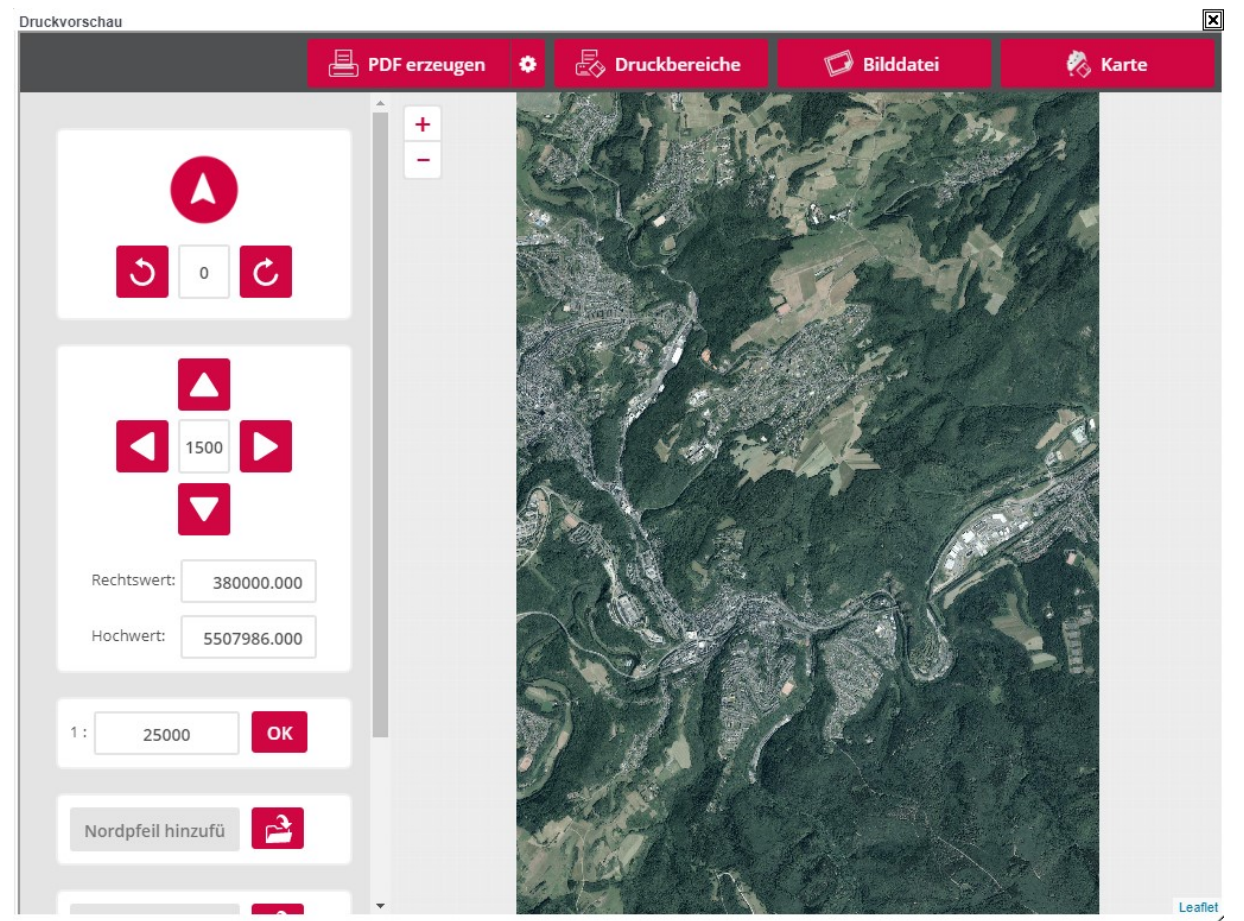

Wählen Sie den PDF-Schablonendruck, können Sie bereits im Voraus zwischen Hoch- und Querformat sowie DIN-A3 oder DIN-A4 wählen.

Wählen Sie dann mit der Schablone den gewünschten Bereich. Sie können mithilfe der "STRG-Taste" und Bewegen der Maus die Schablone nach Belieben drehen. Wenn der Bereich dann per Klick gesetzt wird, öffnet sich die Druckvorschau.

#### Die Druckvorschau

In der Druckvorschau bieten sich Ihnen weitere Möglichkeiten zur Verarbeitung und Ausgabe ihres ausgewählten Bereiches.

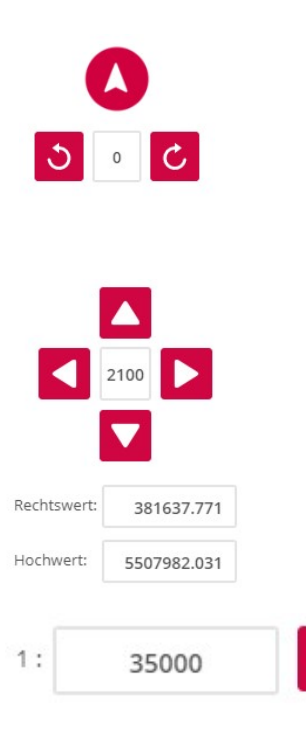

Drehen Sie den ausgewählten Ausschnitt mithilfe der entsprechenden Felder. Es lässt sich auch ein Wert festlegen, um den der Ausschnitt gedreht werden soll.

Verschieben Sie den Ausschnitt um einen gewünschten Wert in eine Richtung oder legen Sie den Rechts- und Hochwert fest.

> Legen Sie den Maßstab für den Bereich fest.

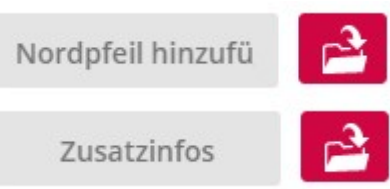

OK

Ermöglicht das Einfügen von verschiedenen Signaturen wie Nordpfeil oder Stempel.

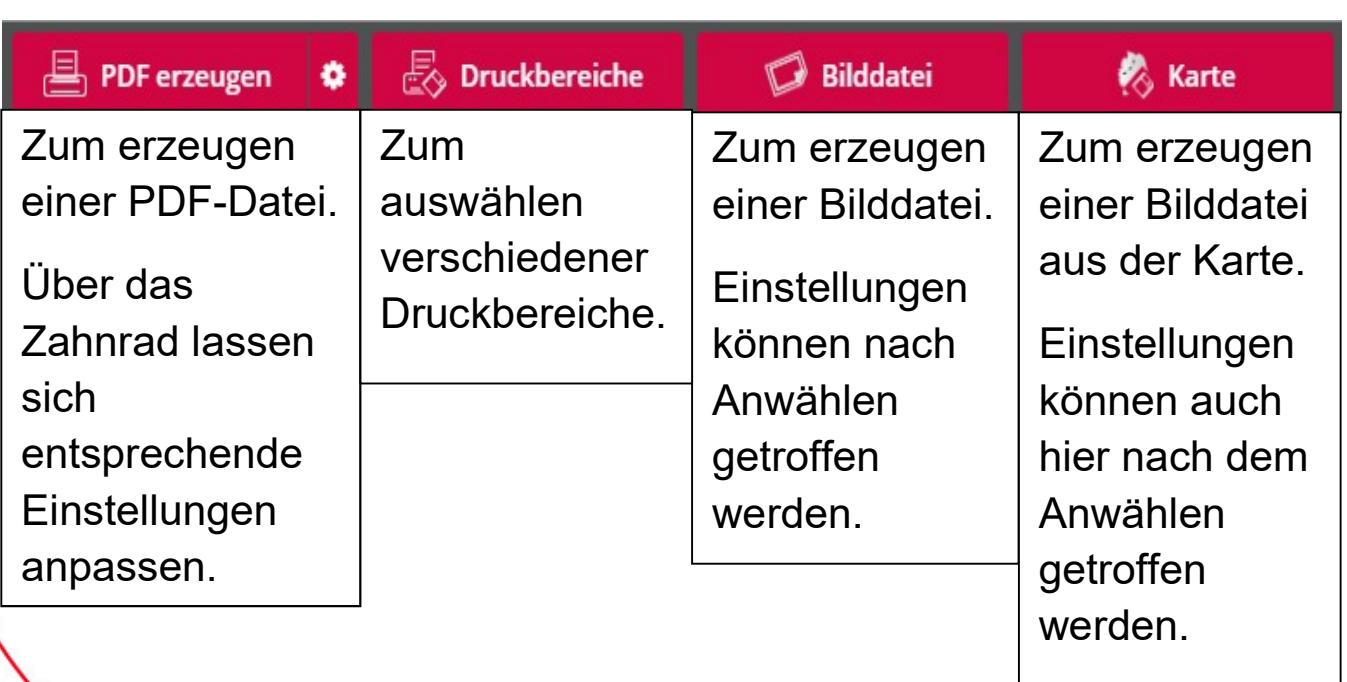

#### Werkzeuge:

I←I Messen

Öffnet ein Fenster mit verschiedenen Funktionen zum **Messen** 

- $\frac{2m}{1000}$ Zum Messen von Längen.
- Zum Messen von Flächen.
- **T** Zum Löschen von gemessenen Objekten.
- Ą. Zum Einstellen der Aktivität des Mehrfach-Idents beim Messen.

Das Messen von Längen und Flächen erfolgt über freies Klicken mit der linken Maustaste in der Karte und wird mit einem Klick mit der rechten Maustaste abgeschlossen, heißt die Fläche wird damit geschlossen oder die Längenangabe beendet.

Ermöglicht die Abfrage von Objekten aus einem Thema in **B** Umkreissuche einem gewünschten Umkreis.

> Es wird zunächst ein Kreismittelpunkt per Klick gewählt, dann öffnet sich ein Fenster. In diesem können Sie den Radius für die Abfrage sowie die Einstellungen für die Objektmarkierungen treffen.

Über den Button "Starten" wird die Abfrage gestartet.

### Extras:

Ermöglicht die direkte Auswahl eines Treffpunktes, welcher direkt per E-Mail verschickt und über eine URL jederzeit im Stadtplan aufgerufen werden kann.

### Hilfe:

Hilfe Ermöglicht Ihnen den Zugriff auf Handbücher/Hilfestellungen. ?

§ Impressum Ermöglicht Ihnen den Zugriff auf unser Impressum.

Datenschutzerklärung

Ermöglicht Ihnen den Zugriff auf die Datenschutzerklärung.

Bearbeiter: Y. Müller Stand: 24.07.2020